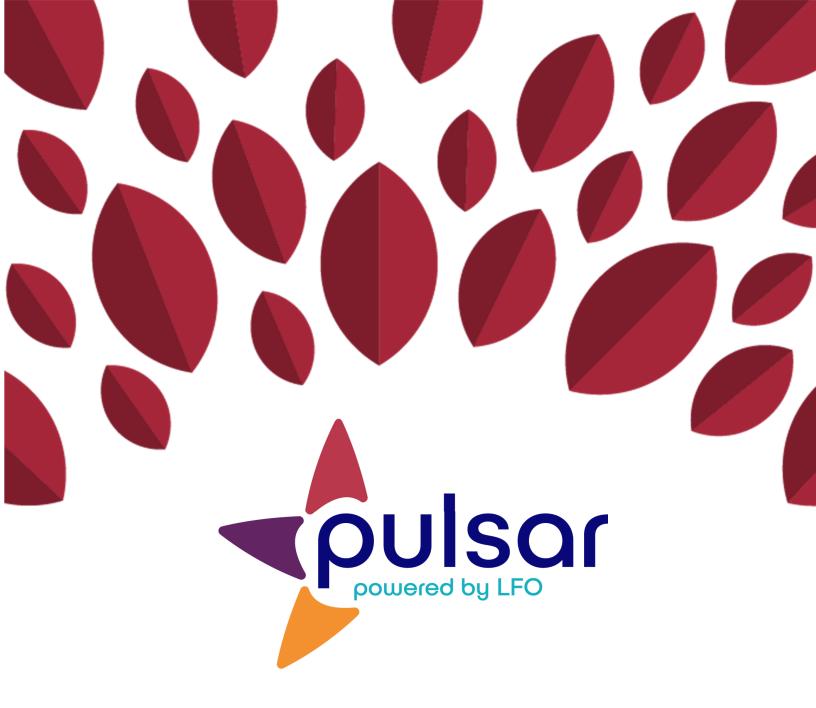

## **Account Registration**

**Instructor Tutorial** 

## **Instructor Tutorial: Account Registration**

This tutorial shows instructors how to register for Pulsar.

1. Go to https://pulsar.uoregon.edu. Click "Sign Up" near the top right corner of the screen.

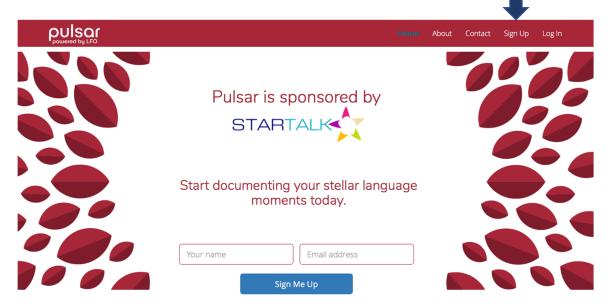

2. Select the box labeled "Teacher."

## Sign Up As

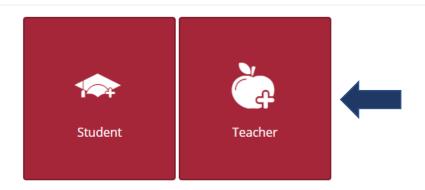

Already have an account? Click here.

×

3. Select your program's state and language. Then select your program. Once you do so, specific group names will appear under "Select Your Group." Check the box for the group you would like to join. Finally, click "Next"

## Sign Up As

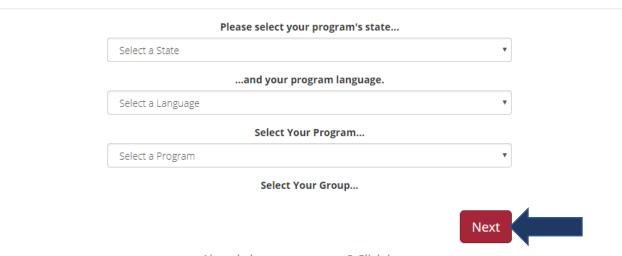

Already have an account? Click here.

4. Enter your username (six characters or more), name, email, and password (six characters or more). Be sure to click the box near the bottom of the form to verify your humanity. Finally, click "Sign Up."

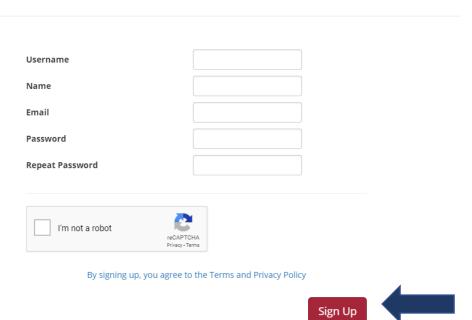

Already have an account? Click here.

5. After clicking "Sign Up," you will be taken to your dashboard. It should look similar to the one pictured below.

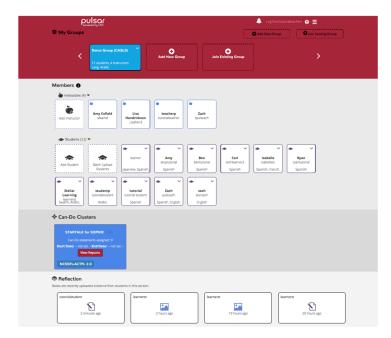

The STARTALK Program administered by the National Foreign Language Center at the University of Maryland and the U.S. Department of Education Title VI, under grant #P229A140004, support development of LinguaFolio Online. Contents do not necessarily represent the policy of the U.S. Department of Education nor imply endorsement by the federal government.